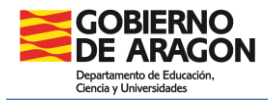

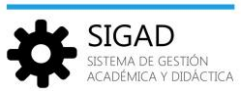

## **INTRODUCIR CALIFICACIONES EN SIGAD ACADÉMICA**

Al acceder a través de: **Grupos → Evaluaciones**, el sistema solicita que seleccionemos un grupo.

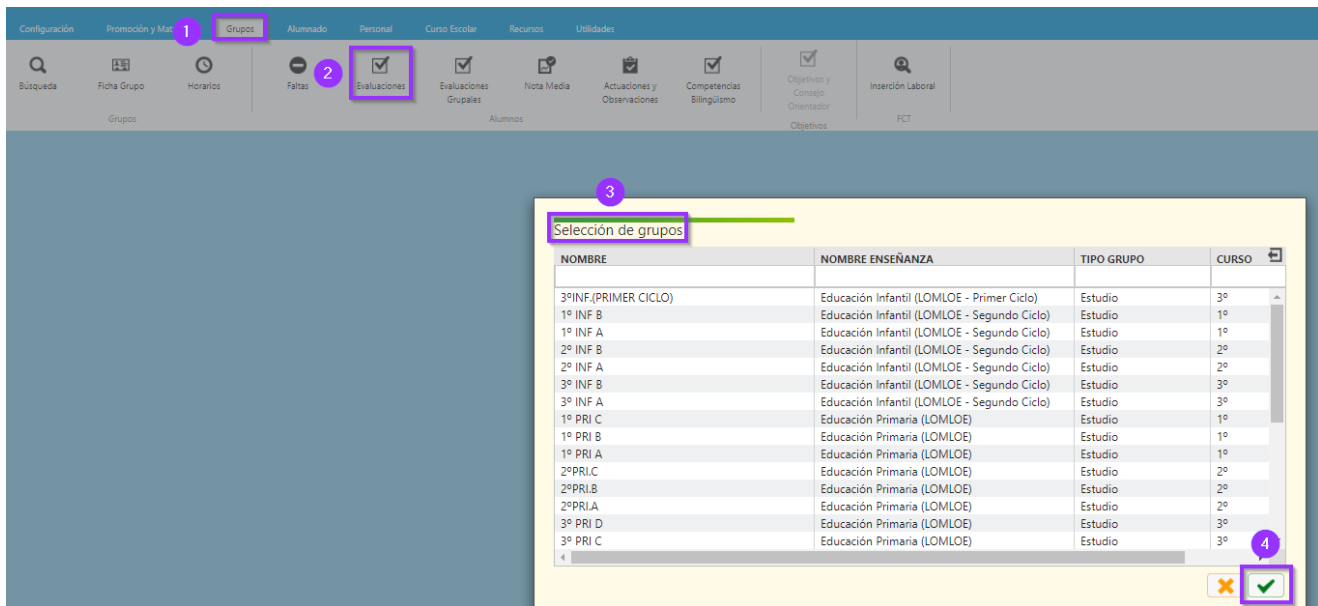

Después de elegir un grupo, aparece una pestaña en la que, al desplegar el "Buscador", podemos ver los campos: "Curso escolar" y "Grupo" (con los valores correspondientes al grupo seleccionado). El campo "Enseñanza" **(3)** mostrará una única enseñanza, **excepto** en el caso de **grupos mixtos** que se podrá elegir una enseñanza en función del curso que se quiera evaluar. Seleccionar posteriormente "Curso", "Evaluación" y "Materia" que nos interese evaluar. Por último, activar el filtro

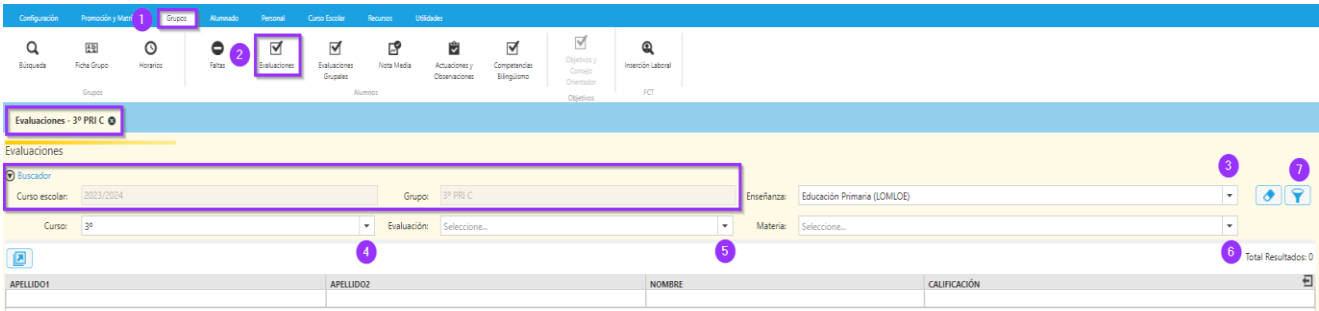

Debe aparecer el listado de alumnos a los que hay que calificar. En el desplegable "Calificación" introducir el valor correspondiente.

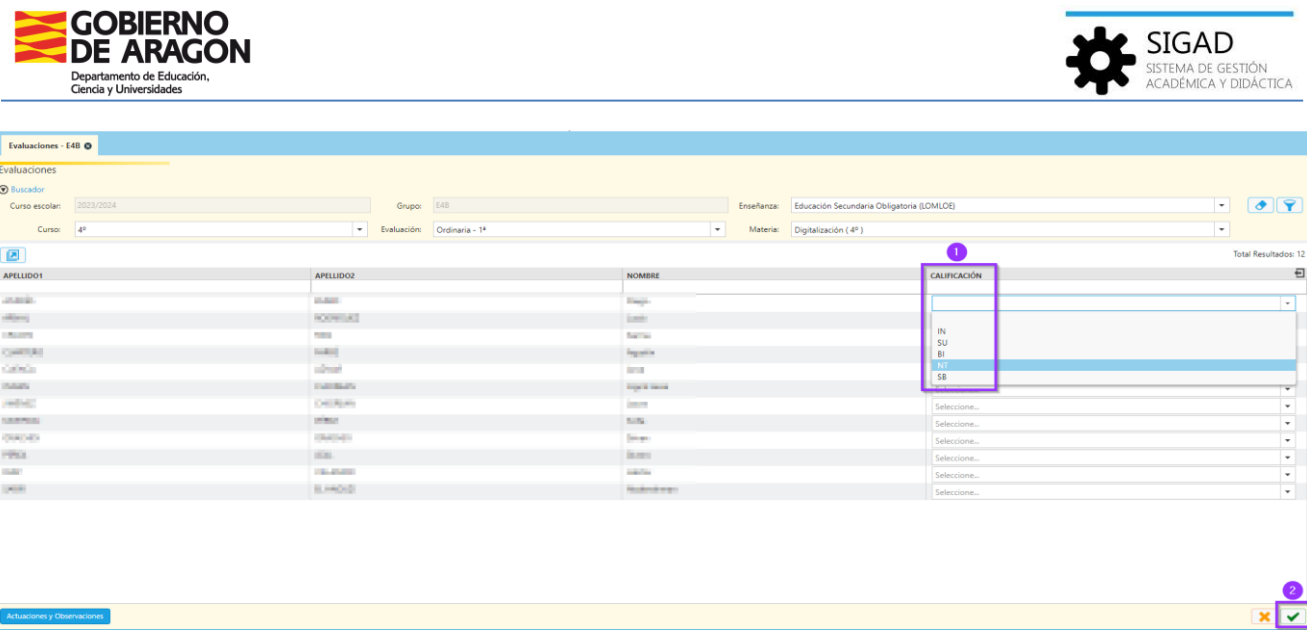

Después de introducir todas las calificaciones pulsar el botón de aceptar  $\Box$ 

## Además de las notas se pueden introducir los siguientes valores según el tipo de enseñanza:

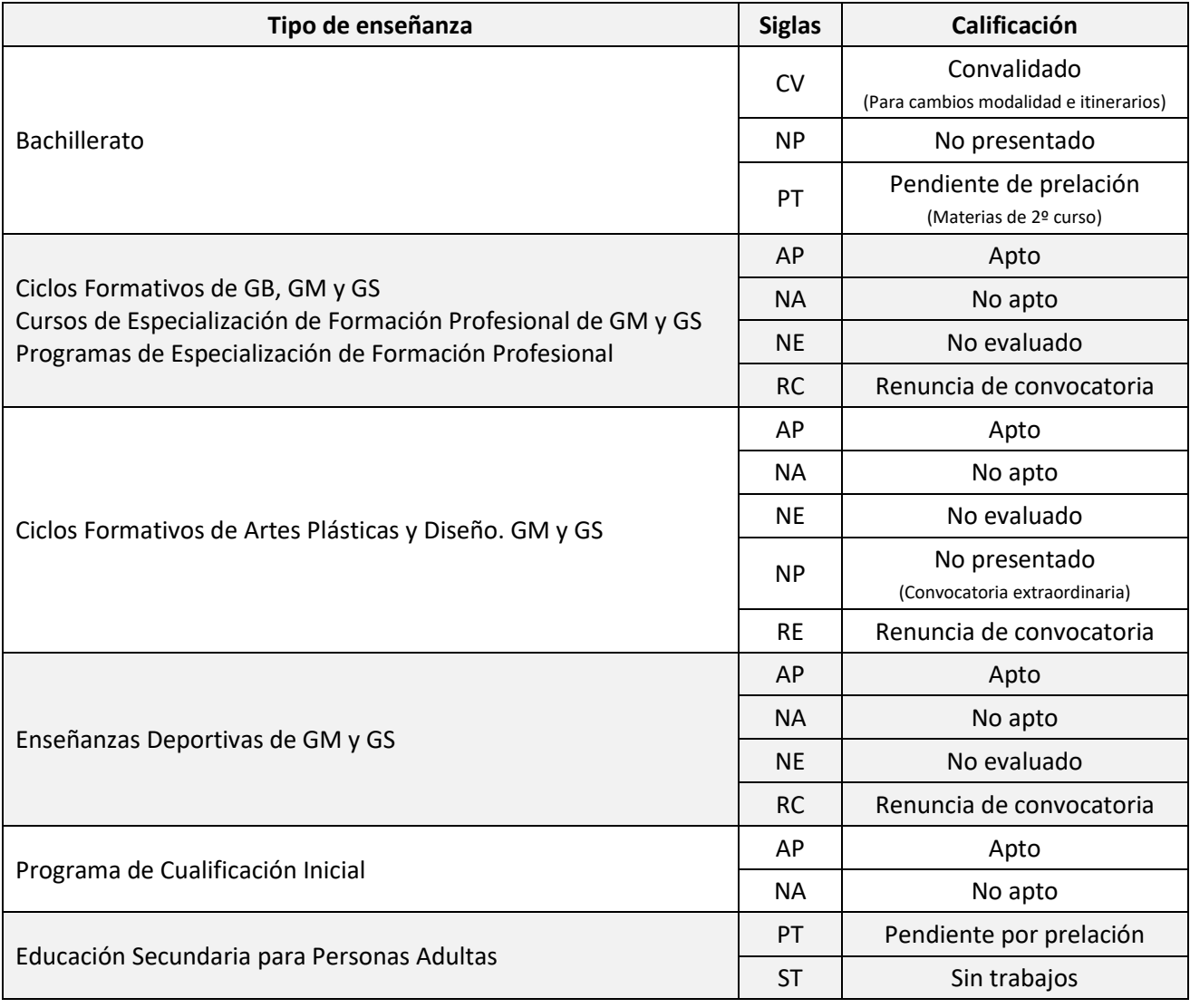

*Versión 8.2 - 01 / 2024*